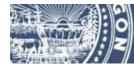

Oregon Department of Transportation

# Electronic Bidding Information Distribution System (eBIDS) User Guide

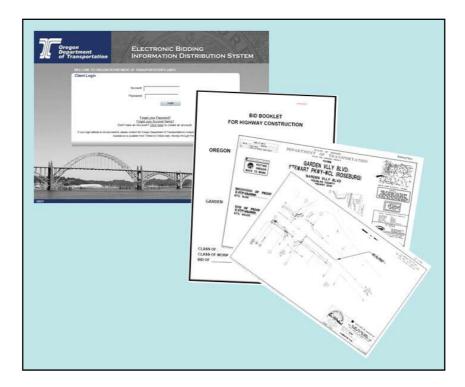

January 2021 Version 2.0

### **Table of Contents**

| Welcome to eBIDS!                     | 1  |
|---------------------------------------|----|
| Log In to eBIDS                       | 2  |
| Locate CurrentProjects                | 5  |
| View All Current Projects             | 8  |
| Perform a Simple Search               | 9  |
| Perform an Advanced Search            | 12 |
| View Project Information              | 15 |
| View Item Details                     | 17 |
| Download All Available Documents      | 18 |
| Download Bid Documents                | 19 |
| Download Bid Reference Documents      | 21 |
| View Holders of Plans                 | 23 |
| Register as Holder of Plans           | 24 |
| View Project and System Notifications | 26 |
| Subscribe to RSS Feed                 | 27 |
| Manage eBIDS Account                  | 28 |
| Appendix A: Create New eBIDS Account  | 32 |
| Appendix B: Forgot eBIDS Password     | 36 |
| Appendix C: Forgot eBIDS Account Name |    |
|                                       |    |

About This Guide The Electronic Bidding Information Distribution System (eBIDS) is an online tool developed and maintained by the Oregon Department of Transportation (ODOT). This document provides an introduction and step-by-step instructions for using eBIDS.

### Welcome to eBIDS!

The Electronic Bidding Information Distribution System (eBIDS) is an online tool that enables contractors, suppliers and other interested parties to locate, view and download bid-related documents for highway construction projects that ODOT currently has advertised for bid. ODOT vendors may also self-register on eBIDS as a holder of the bidding and/or informational plans for these projects.

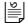

*Note:* ODOT highway construction projects in pre-bid and post-bid phases do not appear on eBIDS.

eBIDS is available from the ODOT Procurement Office – Construction Contracts Unit's website at <u>http://www.oregon.gov/ODOT/CS/CONSTRUCTION/</u> or on the Internet at <u>https://ecmnet.odot.state.or.us/ebidse/Account/Login</u>.

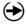

**What's Next?** To use eBIDS, you must first create an eBIDS account. After that, you may:

- Log in to eBIDS
- Locate current ODOT highway construction projects advertised for bid
- <u>View project information</u>
- <u>View and download bid and bid reference documents</u>
- <u>View the holders of plans lists</u>
- Register as a holder of plans (requires a valid vendor number from ODOT)
- <u>View project and system updates</u>
- Subscribe to automatically receive an RSS feed of project and system updates
- Manage your eBIDS account

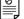

*Note:* See <u>Appendix A</u> for information on how to create an eBIDS account.

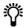

**Tip!** For helpful suggestions and information about what to expect when you use eBIDS, refer to <u>Tips for Using eBIDS</u>.

### Log In to eBIDS

You must have an active eBIDS account to log in to eBIDS. For information on how to create an eBIDS account, refer to <u>Appendix A</u>.

#### To log in to eBIDS:

- 1. Launch your Internet browser and go to:
  - The eBIDS page at <u>https://ecmnet.odot.state.or.us/ebidse/</u> or
  - The ODOT Procurement Office Construction Contracts Unit's website at <u>http://www.oregon.gov/ODOT/CS/CONSTRUCTION/</u> and click the eBIDS Electronic Bidding Information Distribution System (eBIDS) link to open the eBIDS home page. Expand Electronic Plans and Specs (eBIDS) section and click link to eBIDS for External Users.

#### The Client Login page opens.

| Oregon<br>Department<br>of Transport | ation ELECTRONIC BIDDING<br>INFORMATION DISTRIBUTION SYSTEM                                                                                                    |
|--------------------------------------|----------------------------------------------------------------------------------------------------|
|                                      | Authorized ODOT users only. This is an ODOT development site populated only with TEST data.                                                                                                    |
|                                      | Client Login                                                                                                    |
|                                      | Account:                                                                                                    |
|                                      | Password:                                                                                                    |
|                                      | Login                                                                                                    |
|                                      | Create an Account<br>Get Started Guide                                                                                                    |
|                                      | Eorgol your Password?<br>Eorgol your Account Name?                                                                                                    |
|                                      | If your login attempt is not successful, please contact the Oregon Department of Transportation's Computer Support Desk at (503) 986-3800.<br>Assistance is available from 7 :00am to 5:00pm: Monday through Thursday; 8:00am to 5:00pm: Friday. |
|                                      |                                                                                                    |
|                                      |                                                                                                    |
|                                      | CHARLES AND AND AND AND AND AND AND AND AND AND                                                                                                    |
| K N N N N N N                        | 1                                                                                                    |
| ALL AND                              |                                                                                                    |
| ALL A                                |                                                                                                    |

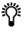

**Tip!** For quick access in the future, bookmark or add eBIDS to the **Favorites** list on your Internet browser.

2. Enter your Account name and Password.

**Note:** If you have forgotten your **Password**, go to <u>Appendix B</u> for information on how to reset it. If you have forgotten your **Account** name, go to <u>Appendix C</u> for information on how to retrieve it.

3. Click Login. The eBIDS home page opens.

**Note:** If there has been a change in the eBIDS Disclaimer and/or Terms of Use since you originally activated and signed into your account, the Disclaimer page opens. Read the Disclaimer and Terms of Use. Check **I agree** and click **Submit**. The eBIDS home page opens.

### eBIDS Home page opens

| Oregon<br>Department<br>of Transportation                                                                                                    |                                                                                                    | ELECTRONIC B                                                                                                    | DISTRIBUTION SYSTEM                                      |
|----------------------------------------------------------------------------------------------------|----------------------------------------------------------------------------------------------------|----------------------------------------------------------------------------------------------------|----------------------------------------------------------|
| Welcome to eBIDS                                                                                                    |                                                                                                    | Notifications                                                                                                    | Home Sea                                                 |
| All Current Projects<br>Displays all projects currently open for bidding.<br>User Support<br>Redirects you to<br>- eBIDS User Guides<br>- Terms of Use<br>ODOT Procurement Office Website<br>Redirects you to the ODOT Procurement Office websi<br>for<br>- Bid and Award Information<br>- Letting Schedules<br>- Notice to Contractors | 01-05-2021 16:19 3<br>12-23-2020 09:52<br>01-07-2021 12:53                                                                                                    | 14222 Postponed Indefinitely<br>Clarification has been issued for pr<br>12345 Postponed Indefinitely<br>56789 Postponed Indefinitely                                              |                                                          |
|                                                                                                    |                                                                                                    |                                                                                                    |                                                          |
| <b>Note:</b> If your log-in attemµ<br>Support Desk at 503-986-3<br>to 5 p.m., Monday throug<br>also contact them by ema<br>however, it may take long                                                                                                    | 3355. Assistance<br>h Thursday, and<br>il at <u>ODOTComp</u>                                                                                                    | is available by phon<br>8 a.m. to 5 p.m. on F<br>uter.Support@odot.s                                                                                                    | e from 7 a.m.<br>riday. You may                          |
| Support Desk at 503-986-3<br>to 5 p.m., Monday throug<br>also contact them by ema                                                                                                    | 3355. Assistance<br>h Thursday, and<br>il at <u>ODOTComp</u><br>er to receive a re                                                                                                    | is available by phon<br>8 a.m. to 5 p.m. on F<br><u>uter.Support@odot.s</u><br>esponse.                                                                                           | e from 7 a.m.<br>riday. You may                          |
| Support Desk at 503-986-3<br>to 5 p.m., Monday throug<br>also contact them by ema<br>however, it may take long                                                                                                    | 3355. Assistance<br>h Thursday, and<br>il at <u>ODOTComp</u><br>er to receive a re<br>to eBIDS, you m                                                                                        | is available by phon<br>8 a.m. to 5 p.m. on F<br><u>uter.Support@odot.s</u><br>esponse.<br>ay:                                                                                    | e from 7 a.m.<br>riday. You may<br>s <u>tate.or.us</u> , |
| Support Desk at 503-986-3<br>to 5 p.m., Monday through<br>also contact them by ema<br>however, it may take long<br>What's Next? Once you log in                                                                                                    | 3355. Assistance<br>h Thursday, and<br>il at <u>ODOTComp</u><br>er to receive a re<br>to eBIDS, you m                                                                                        | is available by phon<br>8 a.m. to 5 p.m. on F<br><u>uter.Support@odot.s</u><br>esponse.<br>ay:                                                                                    | e from 7 a.m.<br>riday. You may<br>s <u>tate.or.us</u> , |
| Support Desk at 503-986-3<br>to 5 p.m., Monday through<br>also contact them by ema<br>however, it may take long<br>What's Next? Once you log in<br>Locate current ODOT high                                                                                                    | 3355. Assistance<br>h Thursday, and<br>il at <u>ODOTComp</u><br>er to receive a re<br>to eBIDS, you m<br>way constructio                                                                     | is available by phon<br>8 a.m. to 5 p.m. on F<br><u>uter.Support@odot.s</u><br>esponse.<br>ay:<br>n projects advertised                                                           | e from 7 a.m.<br>riday. You may<br>s <u>tate.or.us</u> , |
| Support Desk at 503-986-3<br>to 5 p.m., Monday through<br>also contact them by emather<br>however, it may take long<br>What's Next? Once you log in<br>Locate current ODOT high<br>View project information                                                                                                    | 3355. Assistance<br>h Thursday, and<br>il at <u>ODOTComp</u><br>er to receive a re<br>to eBIDS, you m<br>way constructio                                                                     | is available by phon<br>8 a.m. to 5 p.m. on F<br><u>uter.Support@odot.s</u><br>esponse.<br>ay:<br>n projects advertised                                                           | e from 7 a.m.<br>riday. You may<br>s <u>tate.or.us</u> , |
| Support Desk at 503-986-3<br>to 5 p.m., Monday through<br>also contact them by emather<br>however, it may take long<br>What's Next? Once you log in<br>Locate current ODOT high<br>View project information<br>View and download bid ar                                                                                                 | 3355. Assistance<br>h Thursday, and<br>il at <u>ODOTComp</u><br>er to receive a ra<br>to eBIDS, you m<br>way constructio<br>nd bid reference<br><u>lists</u>                                 | is available by phon<br>8 a.m. to 5 p.m. on F<br><u>uter.Support@odot.s</u><br>esponse.<br>ay:<br><u>n projects advertised</u><br><u>documents</u>                                | e from 7 a.m.<br>Friday. You may<br><u>state.or.us</u> , |
| Support Desk at 503-986-3<br>to 5 p.m., Monday through<br>also contact them by emather<br>however, it may take long<br>What's Next? Once you log in<br>Locate current ODOT high<br>View project information<br>View and download bid ar<br>View the holders of plans                                                                    | 3355. Assistance<br>h Thursday, and<br>il at <u>ODOTComp</u><br>er to receive a ra<br>to eBIDS, you m<br>way constructio<br>nd bid reference<br><u>lists</u><br>ns (requires a va            | is available by phon<br>8 a.m. to 5 p.m. on F<br><u>uter.Support@odot.s</u><br>esponse.<br>ay:<br><u>n projects advertised</u><br><u>documents</u>                                | e from 7 a.m.<br>Friday. You may<br><u>state.or.us</u> , |
| Support Desk at 503-986-3<br>to 5 p.m., Monday throug<br>also contact them by ema<br>however, it may take long<br>What's Next? Once you log in<br>Locate current ODOT high<br>View project information<br>View and download bid ar<br>View the holders of plans<br>Register as a holder of plan                                         | 3355. Assistance<br>h Thursday, and<br>il at <u>ODOTComp</u><br>er to receive a ra<br>to eBIDS, you m<br>way constructio<br>nd bid reference<br><u>lists</u><br>ns (requires a va<br>updates | is available by phone<br>8 a.m. to 5 p.m. on F<br><u>uter.Support@odot.s</u><br>esponse.<br>ay:<br><u>n projects advertised</u><br><u>documents</u><br><u>lid vendor number f</u> | e from 7 a.m.<br>Friday. You may<br>State.or.us,         |

#### Tips for Using

eBIDS

When using eBIDS, keep these tips and important information in mind:

- eBIDS only provides access to bid-related documents for ODOT highway construction projects currently in the bidding phase. ODOT highway construction projects in pre-bid and post-bid phases do not appear on eBIDS.
- All bid and bid reference documents are provided in PDF format. If you need Adobe<sup>®</sup> Reader<sup>®</sup>, go to the Adobe website <u>(www.adobe.com)</u> to download the most current version for free.
- To move between eBIDS windows, pages and tabs, use the links provided on each eBIDS page. **Do not use your browser's back and forward navigation buttons.**
- You may download bid and bid reference documents **without** registering as a holder of plans.
- ODOT considers a bid responsive **only** if the organization is registered on the holders of bidding plans list. Designate one or two people in your organization to register as a holder of bidding plans to make sure this critical step is completed.
- To be considered as a holder of bidding or informational plans, you must register as such on eBIDS. Go to <u>Register as Holder of Plans</u> for more details.
- To register as a holder of bidding or informational plans, your company must have a valid vendor number issued by ODOT.
- To register as a holder of bidding plans, you must be prequalified by ODOT in the project's class of work. To register as a holder of informational plans, you do not need this prequalification.
- When you register as a holder of bidding or informational plans, you will receive immediate confirmation of your registration, however, a delay of up to 90 minutes may occur before your name appears on the corresponding plan list. Notify the OPO – Construction Contracts Unit if your name does not appear on the plan list after 24 hours.
- To download a project's bid booklet, you must first register as a holder of bidding plans for the project. Once your name appears on the list of holders of bidding plans, you may download the bid booklet from eBIDS. See the above note regarding a delay of up to 90 minutes before your name may appear on the list of holders of bidding plans.
- eBIDS will automatically log you out if you are inactive for more than 20 minutes.
- If you need assistance with your ODOT vendor registration, prequalification or registration as a holder of plans, contact the OPO – Construction Contracts Unit by email at <u>ODOTProcurementOfficeConstruction@odot.state.or.us</u> or by phone at 503-986-2710.
- If you need system support when using eBIDS, contact the ODOT Computer Support Desk. For immediate assistance, call 503-986-3355 from 7 a.m. to 5 p.m., Monday through Thursday, and 8 a.m. to 5 p.m. on Friday. You may also contact them by email at <u>ODOTComputer.Support@odot.state.or.us</u>, however, it may take longer to receive a response.

### **Locate Current Projects**

eBIDS has three ways to locate highway construction projects ODOT currently has advertised for bid.

#### **Method 1. View All Current Projects**

*To view all current ODOT projects advertised for bid,* click the **All Current Projects** link or **Search** on the eBIDS home page.

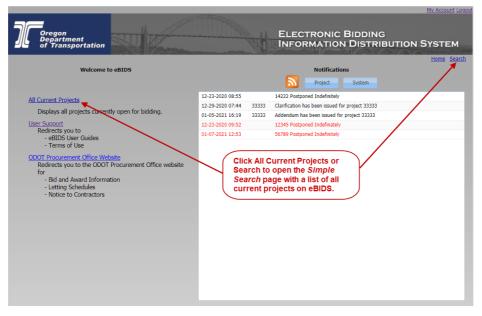

This opens the *Simple Search* page with a list of all current highway construction projects that ODOT has advertised for bid.

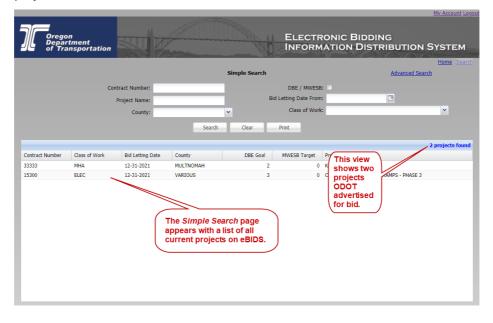

Go to the <u>View Project Information</u> section of this guide for information on viewing and downloading bidding-related documents associated with projects listed in the search results.

#### Method 2. Perform a Simple Search

*To locate a specific project,* for example within a specific county or by class of work, click the **Search** link on the eBIDS home page. This opens the *Simple Search* page from which you can locate projects using some basic search criteria. Go to the <u>Perform a Simple Search</u> section for more information.

#### Method 3. Perform an Advanced Search

*To locate projects using more advanced search criteria,* click the **Advanced Search** link on the *Simple Search* page. This opens the *Advanced Search* page. Go to the <u>Perform an Advanced Search</u> section for more information.

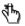

**Reminder!** ODOT highway construction projects in pre-bid and post bid phases do not appear on eBIDS.

## Helpful SearchUse these tips when you perform a simple or advanced search to locate currentTipsODOT projects on eBIDS:

- The *Simple Search* page defaults to all current ODOT highway construction projects advertised for bid. The *Advanced Search* page offers more search criteria options.
- Enter sufficient search criteria to identify the desired project(s) without returning too many or too few results. The more specific criteria you enter, the better the search results.
- Between each search, click **Clear** to remove the existing search criteria and results.
- The search process looks for all project records that contain **all** of the search criteria you enter. For example, if you enter a **Contract Number**, **Class of Work** and **County**, then the search results will include each project that contains **all** of these entered criteria.
- The search value you enter is **not** case-sensitive. For example, entering "SMITH" or "smith" or "SmiTH" in the **Project Name** field will produce the same search results.
- You may enter a partial value but the search results will include all projects with this partial value in the searched field. For example, if you only enter "1" in the **Contract Number** field, the search will return all projects which contain a "1" anywhere in the **Contract Number**. If you are not specific enough, this could result in too many matching projects.
- If your search results in no or very few matching projects, reduce your search criteria. For example, search only on Contract Number, instead of Contract Number, Class of Work and County. Also, remember to click Clear between searches.
- If your search results in too many matching projects, increase the number of criteria used in your search. For example, search on **Class of Work** and **County**, instead of just **Class of Work**. Also, remember to click **Clear** between searches.

ݱ

**Reminder!** ODOT highway construction projects in pre-bid and post bid phases do not appear on eBIDS.

### **View All Current Projects**

When you open the *Simple Search* page, it automatically defaults to display all current ODOT highway construction projects advertised for bid.

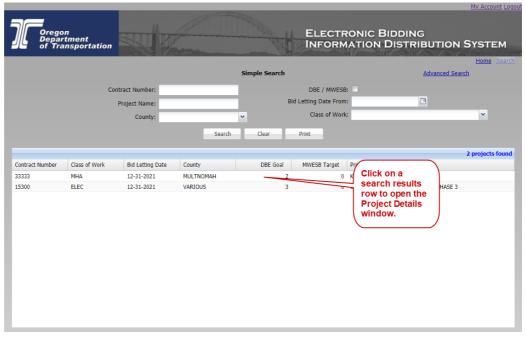

*To open/view a specific project record,* click on the specific search result row to open the *Project Details* window. Go to <u>View Project Information</u> for more information.

*To sort the search results,* click on a column heading to sort **all** of the search results in ascending or descending order by the selected column category. The default sort is by **Bid Letting Date**, then **Contract Number**.

**To rearrange the search result columns,** select a column header, hold and drag the column to a new location. This column order remains during the current eBIDS session only; it returns to the default order with the next eBIDS session.

*To perform another search,* click **Clear** to clear the existing search criteria and results. Enter the new search criteria and click **Search**.

*To print the search results,* click k to print the search results to a selected printer.

 $\bigcirc$ 

What's Next? Go to <u>View Project Information</u> for information on viewing and downloading bid-related documents associated with current projects listed in the search results.

### **Perform a Simple Search**

When you open the *Simple Search* page, it automatically defaults to display all current ODOT highway construction projects advertised for bid. If you want to further filter these projects to locate only those you are interested in, you may perform a simple search.

#### To perform a simple search to locate specific projects:

 Enter or select your search criteria, as applicable. Refer to Table 1 for descriptions of the available search criteria and to <u>Helpful Search Tips</u> for helpful information on how to perform an effective search.

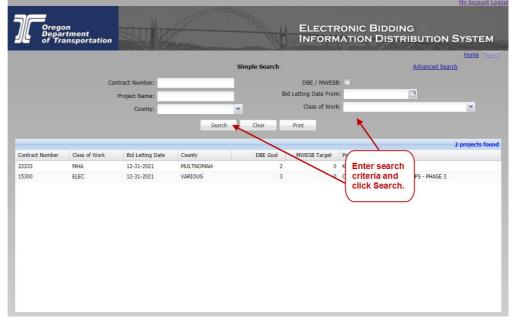

- 2. Click **Search**. The system completes the search and updates the search results in the lower portion of the window.
- 3. To print the search results, click . The *File Download* window opens, asking if you want to open or save the search results as a PDF file. Click **Save** to download and save the search results to your computer, or click **Open** to open and view the search results in Adobe Reader.

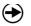

**What's Next?** Once you locate the desired project in the search results, click on it to open the *Project Details* window. On the *Project Details* window you may:

- View high-level project information
- View and download bidding-related documents
- View and register as a holder of plans

#### eBIDS User Guide

| Field                    | Description                                                                                                    |
|--------------------------|----------------------------------------------------------------------------------------------------|
| Contract Number          | Enter the full or partial contract number. This is ODOT's unique identifier for a set of work to be awarded to a bidding contractor.                                                                                                    |
| Project Name             | Enter the full or partial name of the construction project. Project name is based on the location and/or general area of a project.                                                                                                    |
| County                   | From the drop-down menu, select the Oregon county in which to search for projects. If more than one county is applicable, select <b>Various</b> . The county associated with a construction project is the one where the majority of work for a given contract will be performed. If work occurs in more than one county, ODOT may indicate the county name as <b>Various</b> .                                                                                                    |
| Bid Letting Date<br>From | Enter or select the date to locate projects with a bid opening on or after the specified date. The bid letting date is the date on which submitted bids for a project are physically opened and read aloud; it signifies the closing of the bidding period.                                                                                                    |
| 1                        | <b>Reminder!</b> Bid-related documents for a specific project are not available on eBIDS after the bid letting date.                                                                                                    |
| Class of Work            | From the drop-down menu, select class of work for projects to locate. Choices include:                                                                                                    |
|                          | <ul> <li>ACP Asphalt Concrete Paving and Oiling</li> <li>BLD1 Buildings</li> <li>EART Earthwork and Drainage</li> <li>ELEC Electrical</li> <li>LS Landscaping</li> <li>MHA Miscellaneous Highway Appurtenances</li> <li>MULT Wultiple Classes of Work</li> <li>PAI1 Painting</li> <li>PAVE Pavement Marking</li> <li>REIN Bridges and Structures</li> <li>SIGN Signing (Permanent)</li> </ul>                                                                                                    |
|                          | ODOT designates a class of work for each project based on the majority of work associated with it. A vendor must be prequalified by ODOT in a particular class of work to be considered responsive when bidding on a corresponding project.                                                                                                    |
|                          | If a project involves more than one class of work, ODOT may categorize it as<br><b>MULT</b> (Multiple Classes of Work). You may register as a holder of bidding plans<br>for such a project, however, you are responsible for confirming that ODOT has<br>prequalified your company in the classes of work indicated in the project's Special<br>Provisions. If you are unsure about this, check your prequalification application,<br>the approval letter received from ODOT, or contact the OPO – Construction<br>Contracts Unit by phone at 503-986-2710 or by email at<br><u>ODOTProcurementOfficeConstruction@odot.state.or.us</u> . |

### Table 1. Simple Search Criteria

#### eBIDS User Guide

| Field     | Description                                                                                                    |
|-----------|----------------------------------------------------------------------------------------------------|
| DBE/MWESB | Check this box to search for all projects that have a Disadvantaged Business<br>Enterprise (DBE) goal or a Minority-owned, Women-owned or Emerging Small<br>Business (MWESB) target greater than zero. |
|           | DBE refers to a for-profit small business for which the state has certified that a recognized minority or woman owns at least 51 percent of the business.                                              |
|           | MWESB refers to a for-profit small business that the state has certified as an MBE (minority-owned business enterprise), WBE (women-owned business enterprise) or ESB (emerging small business).       |

### Perform an Advanced Search

The *Advanced Search* page enables you to use more detailed search criteria to locate specific ODOT projects currently advertised for bid. To access the *Advanced Search* page, click the **Advanced Search** link in the upper right corner of the *Simple Search* page.

#### To perform an advanced search to locate specific projects:

1. Enter or select your search criteria, as applicable. Refer to Table 2 for descriptions of the available search criteria and to <u>Helpful Search Tips</u> for helpful information on performing an effective search.

|                 | on<br>artment<br>ransportation |                                                                                                    |           |                 |                | NIC BIDDING                  |               | YSTEM          |
|-----------------|--------------------------------|----------------------------------------------------------------------------------------------------|-----------|-----------------|----------------|------------------------------|---------------|----------------|
|                 |                                |                                                                                                    |           | Advanced Search |                |                              | Simple Search | Home Search    |
|                 |                                | ntract Number:                                                                                                   |           | r               | DBE / MWESB:   |                              |               |                |
|                 | u                              | and the second second second second second second second second second second second second second second second |           |                 | ng Date From:  |                              | 3             |                |
|                 |                                | Key Number:                                                                                                    |           |                 | -              |                              |               |                |
|                 |                                | Project Name:                                                                                                    |           |                 | tting Date To: |                              |               |                |
|                 |                                | Class of Work:                                                                                                   | *         | Bid Adverti     | sement From:   |                              | 3             |                |
|                 | Bid It                         | em Description:                                                                                                  |           | Bid Adve        | ertisement To: | [                            |               |                |
|                 |                                | County:                                                                                                    | *         |                 | Region:        |                              | *             |                |
|                 |                                | Route Number:                                                                                                    | ~         |                 |                |                              |               |                |
|                 |                                |                                                                                                    |           | earch Clear     | Print          |                              | 21            | projects found |
| Contract Number | Class of Work                  | Bid Letting Date                                                                                                 | County    |                 | WESP Target P  | Enter search<br>criteria and |               |                |
| 33333           | MHA                            | 12-31-2021                                                                                                    | MULTNOMAH | 2               | A K            | click Search.                |               |                |
| 15300           | ELEC                           | 12-31-2021                                                                                                    | VARIOUS   | 3               | 0 0            | Cher Ocuren.                 | PS - PHASE 3  | _              |
|                 |                                |                                                                                                    |           |                 |                |                              |               |                |

- 4. Click **Search**. The system completes the search and displays the search results in the lower portion of the window.
- 5. If needed, click Hide Search Criteria to view only the search results. Click again to show search criteria and search results.
- 6. To print the search results, click E. The *File Download* window opens, asking if you want to open or save the search results as a PDF file. Click **Save** to download and save the search results to your computer, or click **Open** to open and view the search results in Adobe Reader.

**What's Next?** Once you locate the desired project in the search results, click on it to open the *Project Details* window. On the *Project Details* window, you may:

- <u>View high-level project information</u>
- <u>View and download bidding-related documents</u>
- <u>View and register as a holder of plans</u>

| Field                   | Description                                                                                                    |  |  |  |  |  |
|-------------------------|----------------------------------------------------------------------------------------------------|--|--|--|--|--|
| Contract Number         | Enter the full or partial contract number. This is ODOT's unique identifier for a set of work to be awarded to a bidding contractor.                                                                                                    |  |  |  |  |  |
| Key Number              | Enter the full or partial key number. This is an index number ODOT assigns to a project within the State Transportation Improvement Program (STIP). It is frequently referenced during the period prior to construction. Go to <a href="http://www.oregon.gov/ODOT/HWY/STIP/">http://www.oregon.gov/ODOT/HWY/STIP/</a> to learn more about STIP projects.                                                                                                    |  |  |  |  |  |
| Project Name            | Enter the full or partial name of the construction project. Project name is based on the location and/or general area of a project.                                                                                                    |  |  |  |  |  |
| Class of Work           | From the drop-down menu, select class of work for projects to locate. Choices include:                                                                                                    |  |  |  |  |  |
|                         | <ul> <li>ACP Asphalt Concrete Paving and Oiling</li> <li>BLD1 Buildings</li> <li>EART Earthwork and Drainage</li> <li>ELEC Electrical</li> <li>LS Landscaping</li> <li>MHA Miscellaneous Highway Appurtenances</li> <li>MULT Multiple Classes of Work</li> <li>PAI1 Painting</li> <li>PAVE Pavement Marking</li> <li>REIN Bridges and Structures</li> <li>SIGN Signing (Permanent)</li> <li>ODOT designates a class of work for each project based on the majority of work associated with it. A vendor must be prequalified by ODOT in a particular class of work to be considered responsive when bidding on a corresponding project.</li> <li>If a project involves more than one class of work, ODOT may categorize it as</li> <li>MULT (Multiple Classes of Work). You may register as a holder of bidding plans for such a project, however, you are responsible for confirming that ODOT has prequalified your company in the classes of work indicated in the project's Special Provisions. If you are unsure about this, check your prequalification application,</li> </ul> |  |  |  |  |  |
|                         | the approval letter received from ODOT, or contact the OPO – Construction<br>Contracts Unit by phone at 503-986-2710 or by email at<br><u>ODOTProcurementOfficeConstruction@odot.state.or.us</u> .                                                                                                    |  |  |  |  |  |
| Bid Item<br>Description | Enter a full or partial description of the individual items listed in a project's bid schedule.                                                                                                    |  |  |  |  |  |
| County                  | From the drop-down menu, select the Oregon county in which to search for projects. If more than one county is applicable, select <b>Various</b> . The county associated with a construction project is the one where the majority of work for a given contract will be performed. If work occurs in more than one county, ODOT may indicate the county name as <b>Various</b> .                                                                                                    |  |  |  |  |  |

Table 2. Advanced Search Criteria

#### eBIDS User Guide

| Field                        | Description                                                                                                    |  |  |  |
|------------------------------|----------------------------------------------------------------------------------------------------|--|--|--|
| Route Number                 | From the drop-down menu, select the highway/road number on which work for a given contract will be performed. If more than one highway is applicable, select <b>Various Highways</b> .                                                                           |  |  |  |
| DBE/MWESB                    | Check this box to search for all projects that have a Disadvantaged Business<br>Enterprise (DBE) goal or a Minority-owned, Women-owned or Emerging Small<br>Business (MWESB) target greater than zero.                                                           |  |  |  |
|                              | DBE refers to a for-profit small business for which the state has certified that a recognized minority or woman owns at least 51 percent of the business.                                                                                                    |  |  |  |
|                              | MWESB refers to a for-profit small business that the state has certified as an MBE (minority-owned business enterprise), WBE (women-owned business enterprise) or ESB (emerging small business).                                                                 |  |  |  |
| Bid Letting Date             | Enter or select the date to locate projects with a bid opening on or after the specified date. The bid letting date is the date on which submitted bids for a project are physically opened and read aloud; it signifies the closing of the bidding period.      |  |  |  |
| শী য                         | <b>Reminder!</b> Bid-related documents for a specific project are not available on eBIDS after the bid letting date.                                                                                                    |  |  |  |
| Bid<br>Advertisement<br>Date | Enter or select the date to locate projects with a bid advertisement on or after/before the specified date. This is the date on which a project is made available to the public for review and bid submission; it signifies the beginning of the bidding period. |  |  |  |
| ্ষ্মি                        | <b>Reminder!</b> Bid-related documents for a specific project are not available on eBIDS before the bid advertisement date.                                                                                                    |  |  |  |
| Region                       | From the drop-down menu, select the ODOT region in which to locate projects.<br>Choices include:                                                                                                    |  |  |  |
|                              | <ol> <li>Portland Metro and Hood River</li> <li>Willamette Valley and North Coast</li> <li>Southwestern Oregon</li> <li>Central Oregon</li> <li>Eastern Oregon</li> </ol>                                                                                        |  |  |  |

### **View Project Information**

Once you complete a search, the search results appear in a grid format in the lower portion of the *Simple Search* or *Advanced Search* page. The number of projects found appears above the search results grid.

|            |                               |                    |                  |           |                 |                       |                         | My Account Logo  |
|------------|-------------------------------|--------------------|------------------|-----------|-----------------|-----------------------|-------------------------|------------------|
| זנ         | Oregon<br>Departn<br>of Trans | nent<br>sportation |                  |           |                 |                       | DNIC BIDDING            | UTION SYSTEM     |
|            |                               |                    |                  |           | Advanced Search |                       |                         | Home Search      |
|            |                               |                    |                  |           | Advanced Search |                       | -                       | single Search    |
|            |                               | Cont               | tract Number:    |           |                 | DBE / MWESB:          |                         |                  |
|            |                               |                    | Key Number:      |           | E               | id Letting Date From: |                         |                  |
|            |                               |                    | Project Name:    |           |                 | Bid Letting Date To:  |                         |                  |
|            |                               | C                  | Class of Work:   | ~         | Bid             | Advertisement From:   | •                       |                  |
|            |                               | Bid Iter           | n Description:   |           | 1               | Bid Advertisement To: | •                       |                  |
|            |                               |                    | County:          | ~         |                 | Region:               | ~                       |                  |
|            |                               | R                  | oute Number:     | ~         |                 |                       |                         |                  |
|            |                               |                    |                  |           | Search Clea     | ar Print              |                         |                  |
|            |                               |                    |                  |           |                 |                       |                         | <b>`</b>         |
|            |                               |                    |                  |           |                 |                       | Click on a              | 2 projects found |
| Contract I | Number                        | Class of Work      | Bid Letting Date | County    | DBE Goal        | MWESB Target          | search results          |                  |
| 33333      |                               | MHA                | 12-31-2021       | MULTNOMAH | 2               | 0 K                   |                         |                  |
| 15300      |                               | ELEC               | 12-31-2021       | VARIOUS   | 3               | 0 0                   | Project Details window. | PHASE 3          |
|            |                               |                    |                  |           |                 |                       | window.                 |                  |
|            |                               |                    |                  |           |                 |                       |                         |                  |
|            |                               |                    |                  |           |                 |                       |                         |                  |
|            |                               |                    |                  |           |                 |                       |                         |                  |
|            |                               |                    |                  |           |                 |                       |                         |                  |
|            |                               |                    |                  |           |                 |                       |                         |                  |
|            |                               |                    |                  |           |                 |                       |                         |                  |
|            |                               |                    |                  |           |                 |                       |                         |                  |

To open/view a specific project record, click on the specific search result row to open the *Project Details* window

| Project Detail: 15300 (CENT<br>Project Detail Bid Docu | RAL OREGON CURB RAMPS - PHASE 3) ments Bid Reference Documents View Holders of Plans | Register Holders of Plans                    | Click to regist<br>holder of plan |                                  |
|--------------------------------------------------------|--------------------------------------------------------------------------------------|----------------------------------------------|-----------------------------------|----------------------------------|
| Contract Number                                        | : 15300 MWE                                                                          | SB Target: 0                                 |                                   | File Count: 5                    |
| Key Number                                             | 22123test Federal/Stat                                                               | te Project: SA00(342)                        | F                                 | iles Size (MB): 0.75             |
| Project Name                                           | CENTRAL OREGON CURB RAMPS - PHAS                                                     | County: VARIOUS                              |                                   | Download All Available Documents |
| Class of Work<br>Bid Let Date<br>DBE Goal              | Click to view                                                                        | Route:<br>Region: 4<br>nent Date: 07/20/2020 |                                   |                                  |
| Item No                                                | Item Description                                                                     |                                              | Quantity                          | Units                            |
| 0010                                                   | MOBILIZATION                                                                         |                                              | 1                                 | LS                               |
| 0020                                                   | TEMPORARY PROTECTION AND DIRECTION OF TRAFFIC                                        | Select each tab                              | 1                                 | LS                               |
| 0030                                                   | TEMPORARY SIGNS                                                                      | above to view/access                         | 2784                              | SQFT                             |
| 0040                                                   | TEMPORARY BARRICADES, TYPE II                                                        | project informaton.                          | 143                               | EACH                             |
| 0050                                                   | PEDESTRIAN CHANNELIZING DEVICES                                                      |                                              | 6405                              | FOOT                             |
| 0060                                                   | TEMPORARY PLASTIC DRUMS                                                              |                                              | 1587                              | EACH                             |
| 0070                                                   | TEMPORARY REMOVABLE TAPE                                                             |                                              | 1080                              | FOOT                             |
| 0080                                                   | STRIPE REMOVAL                                                                       |                                              | 2264                              | FOOT                             |
| 0090                                                   | BAR REMOVAL                                                                          |                                              | 656                               | SQFT                             |
| 0100                                                   | TEMPORARY CURB RAMP, PARALLEL                                                        |                                              | 49                                | EACH                             |
| 0110                                                   | TEMPORARY CURB RAMP, PERPENDICULAR                                                   |                                              | 34                                | EACH                             |
| 0120                                                   | TEMPORARY WALKS                                                                      |                                              | 13660                             | SQFT                             |
| 0130                                                   | EROSION CONTROL                                                                      |                                              | 1                                 | LS                               |
| 0140                                                   | INLET PROTECTION, TYPE 3                                                             |                                              | 16                                | EACH                             |
| 0150                                                   | LEAD COMPLIANCE PLAN                                                                 |                                              | 1                                 | LS                               |

Project information appears on four tabs:

- **Project Detail** tab provides high-level project information and items included within the bid request. You may also download all available bid and bid reference documents from this tab. Go to <u>Download All Available</u> <u>Documents</u> for more details.
- Bid Reference Documents tab lists the available bid reference documents for the selected project. From this tab, you may download bid reference documents, open and view bid reference documents online and view bid reference document information. Go to <u>Download Bid Reference</u> <u>Documents</u> for more details.

From the *Project Details* window, you may also view and/or register as a holder of bidding and informational plans. Go to <u>View Holders of Plans</u> for more details.

**To return to the search results,** click **Search** in the upper right corner to close the *Project Details* window.

### **View Item Details**

The **Project Detail** tab lists items included in the bid request, and shows the item number, description, quantity and units. Use the side scroll bar, when applicable, to view all items.

| Item No | Item Description                              |                      |     | Quantity | Units |  |
|---------|-----------------------------------------------|----------------------|-----|----------|-------|--|
| 0010    | MOBILIZATION                                  |                      |     | 1        | LS    |  |
| 0020    | TEMPORARY PROTECTION AND DIRECTION OF TRAFFIC |                      |     | 1        | LS    |  |
| 0030    | TEMPORARY SIGNS                               |                      |     | 2784     | SQFT  |  |
| 0040    | TEMPORARY BARRICADES, TYPE II                 | Click Item No or Ite |     | 143      | EACH  |  |
| 0050    | PEDESTRIAN CHANNELIZING DEVICES               | Description to sor   |     | 6405     | FOOT  |  |
| 0060    | TEMPORARY PLASTIC DRUMS                       | items accordingly.   |     | 1587     | EACH  |  |
| 0070    | TEMPORARY REMOVABLE TAPE                      | ( items accordingly) | · ) | 1080     | FOOT  |  |
| 0080    | STRIPE REMOVAL                                |                      |     | 2264     | FOOT  |  |
| 0090    | BAR REMOVAL                                   |                      |     | 656      | SQFT  |  |
| 0100    | TEMPORARY CURB RAMP, PARALLEL                 |                      |     | 49       | EACH  |  |
| 0110    | TEMPORARY CURB RAMP, PERPENDICULAR            |                      |     | 34       | EACH  |  |
| 0120    | TEMPORARY WALKS                               |                      |     | 13660    | SQFT  |  |
| 0130    | EROSION CONTROL                               |                      |     | 1        | LS    |  |
| 0140    | INLET PROTECTION, TYPE 3                      |                      |     | 16       | EACH  |  |
| 0150    | LEAD COMPLIANCE PLAN                          |                      |     | 1        | LS    |  |

By default, the listed items appear in Item No. order, as is found in a bid schedule.

To sort the list by bid item description, in ascending or descending alphabetical order, click **Item Description**.

To sort the list by bid item number, in ascending or descending numerical order, click **Item No**.

### **Download All Available Documents**

On the **Project Detail** tab, you may choose to download all available bid and bid reference documents for a selected project as a .ZIP file. The number of documents available to download and total download size appears on this tab.

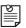

**Note:** The time required to download all available documents will depend on total file size and your computer's download speed.

To download all available documents as a .ZIP file:

1. On the Project Detail tab, click Download All Available Documents.

|                            |                                   |                       |                          |                                                                           |         | Home Search                    |
|----------------------------|-----------------------------------|-----------------------|--------------------------|---------------------------------------------------------------------------|---------|--------------------------------|
| Project Detail: 15300 (CEN | ITRAL OREGON CURB RAMPS - PHASE 3 | )                     |                          |                                                                           |         |                                |
| Project Detail Bid Doc     | cuments   Bid Reference Documents | View Holders of Plans | Register Holders of Plan | s                                                                         |         |                                |
| Contract Number            | r: 15300                          | MWES                  | 3 Target: 0              |                                                                           |         | File Count: 5                  |
| Key Number                 | r: 22123test                      | Federal/State         | Project: SA00(342)       |                                                                           | F       | iles Size (MB): 0.75           |
| Project Name               | e: CENTRAL OREGON CURB RAMPS - PH | ASE 3                 | County: VARIOUS          | /                                                                         |         | Download All Available Documen |
| Class of Work              | k: ELEC                           |                       | Route:                   |                                                                           |         |                                |
| Bid Let Date               | e: 12/31/2021                     |                       | Region: 4                | $-\!\!\!-\!\!\!\!-\!\!\!\!\!\!\!\!\!\!\!\!\!\!\!\!\!\!\!\!\!\!\!\!\!\!\!$ | Clic    | k to download all              |
| DBE Goa                    | d: 3                              | Advertiseme           | ent Date: 07/20/2020     | Number of documents                                                       |         | ilable documents.              |
| Item No                    | Item Description                  |                       |                          |                                                                           | uantity | Units                          |
| 0010                       | MOBILIZATION                      |                       |                          | download                                                                  | 1       | LS                             |
| 0020                       | TEMPORARY PROTECTION AND DIRECT   | TION OF TRAFFIC       |                          | size appear                                                               | 1       | LS                             |
| 0030                       | TEMPORARY SIGNS                   |                       |                          | here.                                                                     | 2784    | SQFT                           |
| 0040                       | TEMPORARY BARRICADES, TYPE II     |                       |                          |                                                                           | 143     | EACH                           |
| 0050                       | PEDESTRIAN CHANNELIZING DEVICES   |                       |                          |                                                                           | 6405    | FOOT                           |
| 0060                       | TEMPORARY PLASTIC DRUMS           |                       |                          |                                                                           | 1587    | EACH                           |
| 0070                       | TEMPORARY REMOVABLE TAPE          |                       |                          |                                                                           | 1080    | FOOT                           |
| 0080                       | STRIPE REMOVAL                    |                       |                          |                                                                           | 2264    | FOOT                           |
| 0090                       | BAR REMOVAL                       |                       |                          |                                                                           | 656     | SQFT                           |
| 0100                       | TEMPORARY CURB RAMP, PARALLEL     |                       |                          |                                                                           | 49      | EACH                           |
| 0110                       | TEMPORARY CURB RAMP, PERPENDICU   | LAR                   |                          |                                                                           |         | EACH                           |
| 0120                       | TEMPORARY WALKS                   |                       |                          |                                                                           | 13660   | •                              |
| 0130                       | EROSION CONTROL                   |                       |                          |                                                                           | 1       | LS                             |
| 0140                       | INLET PROTECTION, TYPE 3          |                       |                          |                                                                           |         | EACH                           |
| 0150                       | LEAD COMPLIANCE PLAN              |                       |                          |                                                                           | 1       | LS                             |

The files are downloaded to a .ZIP file.

2. Click **Save** to download and save the files to your computer as a .ZIP file or click **Open** to open the .ZIP file and then open and view the documents in Adobe Reader.

Tip! As an alternative to downloading all available documents from the Project Detail tab, you may download selected bid and bid reference documents from the corresponding <u>Bid Documents</u> and <u>Bid Reference Documents</u> tabs.

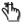

**Reminder!** Downloading all available bid documents does **not** register you as holder of plans for the project.

**Reminder!** To download a project's bid booklet, you must first register as a holder of bidding plans for the project. Once you register, a delay of up to 90 minutes may occur before you may download the project's bid booklet.

### **Download Bid Documents**

On the **Bid Documents** tab, you may choose to download all or selected bid documents for a specific project. Bid documents obtained from eBIDS will become part of the contract, per the eBIDS Terms of Use.

| ject Detail | Bid Documents           | Bid Reference Documents | View Holders of Plans | Register Holders of Plan | S          |                   |
|-------------|-------------------------|-------------------------|-----------------------|--------------------------|------------|-------------------|
|             |                         |                         |                       |                          |            |                   |
|             | Title                   |                         | Туре                  |                          | Date Added | Content Size (MB) |
|             | 15300 - Addendum No     | 0.02                    | Addendu               | m                        | 12-21-2020 | 0.00              |
| 0           | 15300 - Special Provis  | ions                    | Special P             | rovisions                | 01-15-2021 | 0.37              |
|             | 15300 - Bidding Plans   | No.01                   | Bidding F             | lans                     | 01-15-2021 | 16.97             |
| 1           | 15300 - Bidding Plans   | No.02                   | Bidding F             | lans                     | 01-15-2021 | 16.97             |
| 0           | 15300 - Clarification N | 0.01                    | Clarificati           | ion                      | 01-15-2021 | 0.37              |
|             | 15300 - Addendum No     | .01                     | Addendu               | m                        | 11-04-2020 | 0.01              |
|             |                         |                         |                       |                          |            |                   |

Types of bid documents available for any specific project may include:

- 4. Bidding plans
- 5. Bid special provisions
- 6. Bid booklet
- 7. Holders of bidding and informational plans
- 8. Addenda
- 9. Letters of clarification
- 10. Mandatory pre-bid conference attendees list

*To open and view a single bid document,* click the document icon in front of the bid document title to open it in Adobe Reader. You may then save a copy or print the bid document.

Downloading bid documents does not register you as a holder of plans.

Additionally, the bid booklet is only available if you have registered as a holder of bidding plans for the project. If you have **not** registered as a holder of bidding plans for the project, the message "Where is the Bid Booklet?" appears in the upper right corner of the window.

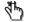

**Reminder!** If you register as a holder of bidding plans, the bid booklet will become available to download from the **Bid Documents** tab after your name appears on the bidding plans list. To learn how to register as a holder of bidding plans, go to <u>Register as Holder of Plans</u>.

When you register, you will receive immediate confirmation of your registration, however, a delay of up to 90 minutes may occur before your name appears on the

plan list. If your name does not appear after 24 hours, notify the OPO – Construction Contracts Unit by phone at 503-986-2710 or by email at <u>ODOTProcurementOfficeConstruction@odot.state.or.us</u>.

#### To download all or selected bid document(s) as a .ZIP file:

1. Check the box(es) in front of the **Title** of the document(s) to download.

| 0                                 |  | Title<br>15300 - Addendum No.02 |                   | Type<br>Addendum   | Date Added<br>12-21-2020 | Content Size (MB)<br>0.00 |
|-----------------------------------|--|---------------------------------|-------------------|--------------------|--------------------------|---------------------------|
|                                   |  | 15300 - Species exovisions      | Click checkbox    | Special Provisions | 01-15-2021               | 0.37                      |
| 1                                 |  | 15300 - Bidding Plans No.01     | to select all bid | Bidding Plans      | 01-15-2021               | 16.97                     |
|                                   |  | 15300 - Bidding Plans No.02     | docouments to     | Bidding Plans      | 01-15-2021               | 16.97                     |
|                                   |  | 15300 - Clarification No.01     | download to a     | Clarification      | 01-15-2021               | 0.37                      |
| 15300 - Addendum No.01 .ZIP file. |  |                                 | Addendum          | 11-04-2020         | 0.01                     |                           |
| Click checkbox<br>(es) to select  |  |                                 |                   |                    |                          |                           |

Ϋ́

*Tip!* Check the box in the heading row of the documents to quickly select all of the listed documents. Uncheck it to deselect all of the listed documents.

- 2. Click **Download**. The *File Download* window opens, asking if you want to open or save the selected bid documents.
- 3. Click **Save** to download and save the files to your computer as a .ZIP file, or click **Open** to open the .ZIP file and then open and view the selected documents in Adobe Reader.

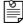

**Note:** The time required to download bid documents will depend on file size and your computer's download speed.

### **Download Bid Reference Documents**

On the **Bid Reference Documents** tab, you may choose to download all or select bid reference documents for a specific project. Bid reference documents obtained from eBIDS will **not** become part of the contract, per the eBIDS Terms of Use.

| Project Detail: 15300 (CENTRAL OREGON CURB RAMPS - PHASE 3)                                          |       |                         |            |                   |  |  |
|----------------------------------------------------------------------------------------------------|-------|-------------------------|------------|-------------------|--|--|
| Project Detail Bid Documents Bid Reference Documents View Holders of Plans Register Holders of Plans |       |                         |            |                   |  |  |
|                                                                                                    |       |                         |            |                   |  |  |
| Title                                                                                                |       | Туре                    | Date Added | Content Size (MB) |  |  |
| 15300 - Coordination                                                                                 |       | Coordination            | 11-04-2020 | 0.01              |  |  |
| 🗻 🕕 📄 15300 - Report                                                                                 |       | Report                  | 01-14-2021 | 0.37              |  |  |
| 🗻 🕕 📄 15300 - Permit                                                                                 |       | Permit                  | 01-15-2021 | 0.17              |  |  |
| 🗻 🕕 🗎 📜 15300 - Public Interest F                                                                    | nding | Public Interest Finding | 01-15-2021 | 0.17              |  |  |
| Click to view information about the selected bid reference document.       Click to view     0.17    |       |                         |            |                   |  |  |

Types of bid reference documents available for any specific project may include:

- 11. Local land use permit
- 12. Final geotechnical report
- 13. Hazardous materials corridor study report (level 1)
- 14. Hazardous materials preliminary site investigation report (level 2)
- 15. Hydraulics report
- 16. Storm water report
- 17. Earthwork cross-sections
- 18. As-constructed drawings

Downloading bid reference documents does **not** register you as a holder of plans. To learn how to register, go to <u>Register as Holder of Plans</u>.

*To open and view a single bid reference document,* click a bid reference document title to open it in Adobe Reader. You may then save a copy or print the bid document.

ome Search

#### To download all or selected bid reference documents as a .ZIP file:

1. Check the box(es) in front of the **Title** of the document(s) to download.

|                                                                                                    | olders of Plans Register Holder  | rs of Plans                            |                      |
|----------------------------------------------------------------------------------------------------|----------------------------------|----------------------------------------|----------------------|
| Click to export select document(s) to a                                                              | Type                             | Date Added                             | Content Size (MB)    |
| Click checkbox     to select all bid     Is300 - Permit                                              | Coordination<br>Report<br>Permit | 11-04-2020<br>01-14-2021<br>01-15-2021 | 0.01<br>0.37<br>0.17 |
| IS300 - Public Interest Finding     Cocouments to     docouments to     download to a     .ZIP file. | Public Interest Finding          | 01-15-2021                             | 0.17                 |
| Click checkbox(es) to<br>select document to<br>lownload to a .ZIP file.                              |                                  |                                        |                      |

Ÿ

*Tip!* Check the box in the heading row of the documents to quickly select all of the listed documents. Uncheck it to deselect all of the listed documents.

- 2. Click **Download**. The *File Download* window opens, asking if you want to open or save the selected documents.
- Click Save to download and save the files to your computer as a .ZIP file, or click Open to open the .ZIP file and then open and view the selected documents in Adobe Reader.

8

**Note:** The time required to download bid reference documents will depend on file size and your computer's download speed.

### **View Holders of Plans**

On the *Project Details* window, click **View Holders of Plans** to open and view the lists of holders of bidding and informational plans.

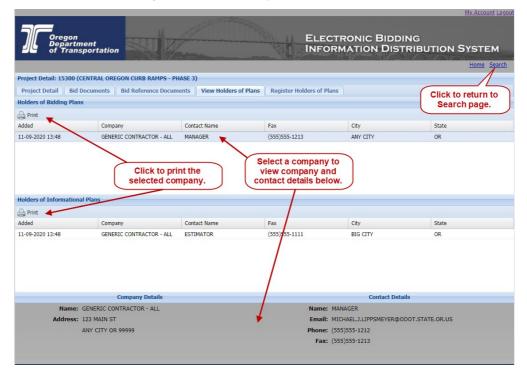

The window includes a tab for **Holders of Bidding Plans** with registered prime contractors and a tab for **Holders of Informational Plans** with other registered entities such as subcontractors and suppliers who are interested in the project.

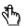

**Reminder!** When you register as a holder of plans, you will receive immediate confirmation of your registration, however, a delay of up to 90 minutes may occur before your name appears on the corresponding plan list. If your name does not appear after 24 hours, notify the OPO – Construction Contracts Unit by email at <u>ODOTProcurementOfficeConstruction@odot.state.or.us</u> or by phone at 503-986-2710.

Reminder! If you register as a holder of bidding plans, you will not be able to download the project's bid booklet until your name appears as a holder of bidding plans. A delay of up to 90 minutes may occur between when you register and when the bid booklet will be available for you to download.

*To view a company's address and contact details,* click on a **Company** name and the **Company Details** and **Contact Details** appear below the list.

*To print one of the holders of plans lists,* select its tab and click . To print both lists, you need to print each one separately.

*To register as a holder of bidding or information plans,* go to <u>Register as Holder</u> <u>of Plans</u> for more details.

To return to the Simple Search page, click Back to Search.

### **Register as Holder of Plans**

*To register as a holder of bidding or informational plans,* your company **must** have a valid vendor number issued by ODOT. If you do not know your company vendor number or your company does not have one, contact the OPO – Construction Contracts Unit by phone at 503-986-2710 or by email at ODOTProcurementOfficeConstruction@odot.state.or.us.

**To register as a holder of bidding plans,** your company must be prequalified by ODOT in the project's class of work. For projects with multiple classes of work (MULT), you may register as a holder of bidding plans, however, it is your responsibility to confirm your company has been prequalified by ODOT in the classes of work indicated in the project's Special Provisions. If you are not sure if your company is prequalified, check your prequalification application, the approval letter received from ODOT, or contact the OPO – Construction Contracts Unit by phone at 503-986-2710 or by email at ODOTProcurementOfficeConstruction@odot.state.or.us.

*To register as a holder of informational plans,* your company does not need to be prequalified by ODOT in the project's class of work.

Once you register as a holder of bidding or information plans, you cannot remove your name from the list. To request removal of your name from a list, contact the OPO – Construction Contracts Unit by phone at 503-986-2710 or by email at ODOTProcurementOfficeConstruction@odot.state.or.us.

On the *Project Details* window, click **Register as Holder of Plans** to open the window to register as a holder of bidding or informational plans.

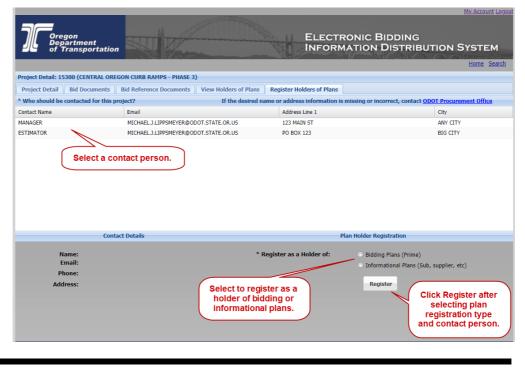

To register as a holder of bidding or informational plans:

- 1. Select to register as a holder of Bidding Plans or Informational Plans.
- 2. Select the Contact Name from those listed.
- **Note:** If the desired name or address information is missing or incorrect, contact the OPO Construction Contracts Unit by phone at 503-986-2710 or by email at <u>ODOTProcurementOfficeConstruction@odot.state.or.us</u>.
- 3. Click **Submit**. A message appears, advising that you have been added to the selected list.

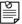

8

**Note:** If you attempt to register as a holder of bidding plans and your company has already registered as such, a message appears advising that your company has already registered and you will not be allowed to register again as a holder of bidding plans.

**Reminder!** When you register as a holder of plans, you will receive immediate confirmation of your registration, however, a delay of up to 90 minutes may occur before your name appears on the corresponding list. Additionally, if you register as a holder of bidding plans, you may not download the bid booklet until your name appears on the list. If your name does not appear on the list after 24 hours, notify the OPO – Construction Contracts Unit by email at <u>ODOTProcurementOfficeConstruction@odot.state.or.us</u> or by phone at 503-986-2710.

- 4. To register other contacts within your company, repeat the above steps.
- 5. Click **Back to Search** to return to the search page.
- What's Next? Once registered as a holder of bidding or informational plans for a project, ODOT will automatically send a notification to the email address associated with your eBIDS account if a Letter of Clarification or Addendum is issued for the project. You may then access eBIDS to download the document.

### **View Project and System Notifications**

eBIDS posts notifications on the eBIDS home page when:

- A Letter of Clarification is issued for a project
- An Addendum is issued for a project
- A project is postponed
- eBIDS is unavailable due to system maintenance
- Other situations affect projects or the eBIDS system

These project and system notifications appear on the right side of the eBIDS home page. Click the corresponding button to display/view **All** notifications, **Project** notifications only or **System** notifications only.

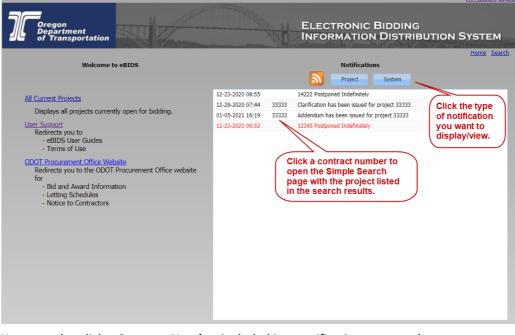

You may also click a **Contract Number** included in a notification to open the *Simple Search* page with the corresponding project listed in the search results.

### Subscribe to RSS Feed

You may subscribe to automatically receive an RSS feed of project and/or systemrelated notifications generated by eBIDS. eBIDS generates notifications when:

- A Letter of Clarification is issued for a project
- An Addendum is issued for a project
- A project is postponed
- eBIDS is unavailable due to system maintenance
- Other situations affect projects or the eBIDS system

These project and system notifications appear on the right side of the eBIDS home page.

### To add eBIDS notifications to your RSS feed reader, *click*

| Oregon<br>Department<br>of Transportation                                         |                                 |       | ELECTRONIC BIDDING                              | UTION SYSTEM              |
|-----------------------------------------------------------------------------------|---------------------------------|-------|-------------------------------------------------|---------------------------|
| Welcome to eBIDS                                                                  | Click to subscribe to RSS feed. |       | Notifications                                   | <u>Home</u> <u>Search</u> |
| All Current Projects                                                              | 12-23-2020 08:55                |       | 14222 Postponed Indefinitely                    |                           |
|                                                                                   | 12-29-2020 07:44                | 33333 | Clarification has been issued for project 33333 |                           |
| Displays all projects currently open for bidding.                                 | 01-05-2021 16:19                | 33333 | Addendum has been issued for project 33333      |                           |
| User Support<br>Redirects you to<br>- eBIDS User Guides                           | 12-23-2020 09:52                |       | 12345 Postponed Indefinately                    |                           |
| - Terms of Use                                                                    |                                 |       |                                                 |                           |
| ODOT Procurement Office Website<br>Redirects you to the ODOT Procurement Office w | ebsite                          |       |                                                 |                           |
| for<br>- Bid and Award Information                                                |                                 |       |                                                 |                           |
| - Letting Schedules                                                               |                                 |       |                                                 |                           |
| - Notice to Contractors                                                           |                                 |       |                                                 |                           |
|                                                                                   |                                 |       |                                                 |                           |
|                                                                                   |                                 |       |                                                 |                           |
|                                                                                   |                                 |       |                                                 |                           |
|                                                                                   |                                 |       |                                                 |                           |
|                                                                                   |                                 |       |                                                 |                           |
|                                                                                   |                                 |       |                                                 |                           |
|                                                                                   |                                 |       |                                                 |                           |
|                                                                                   |                                 |       |                                                 |                           |
|                                                                                   |                                 |       |                                                 |                           |
|                                                                                   |                                 |       |                                                 |                           |

### Manage eBIDS Account

After creating your eBIDS account, you may need or want to make changes to your eBIDS account information, such as to change an address or phone number, reset your password or change your security question.

*To manage your eBIDS account,* click **My Account** in the upper right corner on any eBIDS window.

| Click My Account to open eBIDS<br>Account Settings window.                                                                                                    |                  |       | ELECTRONIC BIDDING<br>INFORMATION DISTRIBUTION SYSTEM |
|----------------------------------------------------------------------------------------------------|------------------|-------|-------------------------------------------------------|
| Welcome to eBIDS                                                                                                    |                  |       | Home Search Notifications Project System              |
| All Current Projects                                                                                                    | 12-23-2020 08:55 |       | 14222 Postponed Indefinitely                          |
| Displays all projects currently open for bidding.                                                                                                    | 12-29-2020 07:44 | 33333 | Clarification has been issued for project 33333       |
|                                                                                                    | 01-05-2021 16:19 | 33333 | Addendum has been issued for project 33333            |
| User Support<br>Redirects you to<br>- eBIDS User Guides<br>- Terms of Use                                                                                                    | 12-23-2020 09:52 |       | 12345 Postponed Indefinately                          |
| ODOT Procurement Office Website<br>Redirects you to the ODOT Procurement Office website<br>for<br>- Bid and Award Information<br>- Letting Schedules<br>- Notice to Contractors |                  |       |                                                       |

This opens the *eBIDS Account Settings* window.

|          | Dregon<br>Department<br>of Transportation |                      |                          | MVAccount Lo<br>ELECTRONIC BIDDING<br>INFORMATION DISTRIBUTION SYSTEM |
|----------|-------------------------------------------|----------------------|--------------------------|-----------------------------------------------------------------------|
| eBids    | Account Settings                          |                      |                          |                                                                       |
| Please f | follow a link to update you               | ur account settings. |                          |                                                                       |
|          |                                           |                      | Update Password          |                                                                       |
|          |                                           |                      | Update Security Question |                                                                       |
|          |                                           |                      | Update Contact Info      |                                                                       |
|          |                                           |                      | Home                     |                                                                       |
|          |                                           |                      |                          |                                                                       |
|          |                                           |                      |                          |                                                                       |
|          |                                           |                      |                          |                                                                       |

 $\bigcirc$ 

What's Next? From the eBIDS Account Settings window, you may:

- <u>Update your password</u>
- <u>Choose another security question</u>
- Update contact information

My Account LogoL

#### To update your password:

1. Click **Update Password** on the *eBIDS Account Settings* window. The *Change Password* window opens.

| 70  | Oregon<br>Department<br>of Transportation | ELECTRONIC BIDDING<br>INFORMATION DISTRIBUTION SYSTEM                                                                                                 |
|-----|-------------------------------------------|----------------------------------------------------------------------------------------------------|
| С   | hange Password                            |                                                                                                    |
| Ple | ase take a minute to change y             | our password.                                                                                                    |
|     |                                           | Current Password Please enter your current password.                                                                                                  |
|     |                                           | Current Password:*                                                                                                    |
|     |                                           | New Password                                                                                                    |
|     |                                           | Please enter your new password, then again to confirm.                                                                                                |
|     |                                           | Passwords must be at least eight characters long.<br>They may contain letters, digits and the following special characters:<br>! @ \$ # % ^ * _ & + - |
|     |                                           | New Password:"                                                                                                    |
|     |                                           | Confirm New Password:*                                                                                                    |
|     |                                           | Submit Reset                                                                                                    |
|     |                                           | * indicates required field                                                                                                    |

- 2. Enter your **Current Password**.
- 3. Enter your New Password.

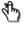

**Reminder!** Passwords must be at least eight characters and are casesensitive; they may contain letters, digits and the following special characters:  $! @ $ # \% ^* _ & + -$ 

- 4. Enter and Confirm New Password.
- 5. Click **Submit**. The *Change Password* window closes and a message appears on the *eBIDS Account Settings* window, confirming the updated password.
- 6. Click **Home** to return to the eBIDS home page.

#### To change your security question:

1. Click **Update Security Question** on the *eBIDS Account Settings* window. The *Choose Security Question* window opens.

| Oregon<br>Department<br>of Transportation |                                   |                            | MY Account Lease<br>ELECTRONIC BIDDING<br>INFORMATION DISTRIBUTION SYSTEM |
|-------------------------------------------|-----------------------------------|----------------------------|---------------------------------------------------------------------------|
| Choose Security Question                  | n                                 |                            |                                                                           |
| Please take a minute to choose ye         | our security question and answer. |                            |                                                                           |
| Security                                  | Question                          |                            |                                                                           |
| Please p                                  | ick a security question and answ  | ver. The answer is case-se | nsitive.                                                                  |
|                                           | Choose a security question:*      |                            | ~                                                                         |
|                                           | ۵n                                | iswer:*                    |                                                                           |
|                                           |                                   |                            |                                                                           |
|                                           |                                   | Submit Reset               |                                                                           |
|                                           |                                   | * indicates required field |                                                                           |
|                                           |                                   |                            |                                                                           |
|                                           |                                   |                            |                                                                           |
|                                           |                                   |                            |                                                                           |
|                                           |                                   |                            |                                                                           |
|                                           |                                   |                            |                                                                           |
|                                           |                                   |                            |                                                                           |
|                                           |                                   |                            |                                                                           |
|                                           |                                   |                            |                                                                           |

- 2. Select a security question from the **Choose a security question** drop-down menu.
- 3. Enter your Answer. The answer is case-sensitive.
- 4. Click **Submit**. The *Choose Security Question* window closes and a message appears on the *eBIDS Account Settings* window, confirming the updated security question and answer.
- 5. Click **Home** to return to the eBIDS home page.

My Account Log

#### To change your contact information:

1. Click **Update Contact Info** on the *eBIDS Account Settings* window. The *Account Information* window opens.

|       | -                                                            |                        |             |                |                                |           |                                  |     |
|-------|--------------------------------------------------------------|------------------------|-------------|----------------|--------------------------------|-----------|----------------------------------|-----|
|       | Oregon<br>Department<br>of Transportation                    |                        |             |                |                                |           | C BIDDING<br>ON DISTRIBUTION SYS | тем |
| Aco   | count Information                                            |                        |             |                |                                |           |                                  |     |
| Com   | pany Info                                                    |                        |             |                | Contact Info                   |           |                                  |     |
|       | u know your vendor numbe                                     |                        |             |                | First Name *                   |           | Last Name *                      |     |
| Nam   | ne field to retrieve the Com                                 | pany Name and a list o | of known ad | ddresses.      | John                           |           | Doe                              |     |
| Ven   | dor No                                                       |                        |             |                | Email Address *                |           | Confirm Email Address *          |     |
| CV    | 12345678                                                     |                        |             |                | john.doe@odot.state.or.u       | s         | john.doe@odot.state.or.us        |     |
|       | npany Name                                                   |                        |             |                | Phone Number F                 | ax Number | ·                                |     |
| GE    | NERIC CONTRACTOR - AL                                        | L                      |             |                |                                |           |                                  |     |
| in ti | ect an address from the list<br>ne information in the fields | at the right.          |             |                | Address * 123 MAIN ST City * S | itate *   | Zip Code *                       |     |
|       | dor Address Details                                          |                        | 2 addresses | _              |                                |           | 99999                            |     |
|       | ress 🔺                                                       | City                   | State       | Zip            | C                              |           |                                  |     |
|       | MAIN ST<br>30X 123                                           | ANY CITY<br>BIG CITY   | OR          | 99999<br>88888 |                                |           |                                  |     |
| POE   | 30X 123                                                      | BIG CITY               | UK          | 88888          |                                |           |                                  |     |
|       |                                                              |                        |             |                |                                |           |                                  |     |
|       |                                                              |                        |             |                |                                |           |                                  |     |
|       |                                                              |                        |             | Sub            | nit Reset                      |           |                                  |     |
|       |                                                              |                        |             |                | s required field               |           |                                  |     |
|       |                                                              |                        |             | muicate        |                                |           |                                  |     |
| -     |                                                              |                        |             |                |                                |           |                                  |     |
|       |                                                              |                        |             |                |                                |           |                                  |     |

- 2. Update or edit the contact and address information, as applicable. Required fields appear with a red asterisk (\*) next to them.
- 3. Click **Submit**. The Account Information window closes and a message appears on the *eBIDS Account Settings* window, confirming the updated contact information.
- 4. Click **Home** to return to the eBIDS home page.

**Note:** This contact information is for your eBIDS account only. Contact information for holders of plans lists is separate and can be specified on a project-by-project basis.

### **Appendix A: Create New eBIDS Account**

#### To create a new eBIDS account:

- 1. Launch your default Internet browser and go to:
  - The eBIDS page at https://ecmnet.odot.state.or.us/ebidse/Account/Login or
  - The ODOT Procurement Office Construction Contracts Unit's website at <u>http://www.oregon.gov/ODOT/CS/CONSTRUCTION/</u> and click the eBIDS link

#### The Client Login page opens.

| Oregon<br>Department<br>of Transpor | ELECTRONIC BIDDING<br>INFORMATION DISTRIBUTION SYSTEM           Authorized ODOT users only. This is an ODOT development site populated only with TEST data.           Client Login                                                                                                    |
|-------------------------------------|----------------------------------------------------------------------------------------------------|
|                                     | Account<br>Password:<br>Login<br>Create an Account<br>Create an Account<br>Account Account<br>Create an Account<br>Create an Account |
|                                     |                                                                                                    |

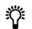

*Tip!* For quick access in the future, you may want to bookmark or add eBIDS to the *Favorites* list on your Internet browser.

2. Click Create an Account. The eBIDS New Account window opens.

#### eBIDS New Account window

| of Transportation                                                    | TRONIC BIDDING<br>RMATION DISTRIBUTION SYSTEM                                                                                                 |
|----------------------------------------------------------------------|----------------------------------------------------------------------------------------------------|
| New Account                                                          |                                                                                                    |
| Please take a minute to set up your account.                         |                                                                                                    |
| Account Info                                                         | New Password                                                                                                    |
| Please enter a user name and a valid email address. A confirmation   | Please enter your new password, then again to confirm.                                                                                        |
| email will be sent to the specified address. Account Name:*          | Passwords must be at least eight characters long. They may contain letters, digits and the following special characters: 1 @  # % ^ * _ & + - |
| Email Address:*                                                      | New Password:*                                                                                                    |
| Confirm Email Address:*                                              | Confirm New Password:*                                                                                                    |
| Security Question                                                    | Security Check Please enter the text in the image below into the Text box.                                                                    |
| Please choose a security question and enter an answer. The answer is | The text is case sensitive. No spaces between characters.                                                                                     |
| case-sensitive.                                                      | Text.*                                                                                                    |
| Security Question:*                                                  | s Class s                                                                                                    |
|                                                                      |                                                                                                    |
| Submit R                                                             | leset                                                                                                    |
| * indicate                                                           | s required field                                                                                                    |
|                                                                      |                                                                                                    |

- 3. Setup your eBIDS account as follows. All fields are required.
  - a. Account Info: Enter an account name and email address. Both your account name and email address must be unique within eBIDS. The account name is not case-sensitive. If you enter an account name or email address that already exists in eBIDS, you will receive an error message advising you of this.
  - b. Password: Enter a new password and again to confirm it. Passwords must be at least eight characters and are caase-sensitive; they may contain letters, digits and the following special characters: ! @ \$ # % ^ \* \_ & + -
  - c. **Security Question:** Select a security question from the drop-down menu and enter your answer below it. The answer is case-sensitive.
  - d. **Security Check:** Enter the text displayed in the image. The text is casesensitive. Do not include spaces between characters. If you have trouble reading the security check text and want to refresh/reset it, click .
- 4. Click Submit. The Account Information window opens.

#### Account Information window

| Oregon<br>Department<br>of Transportation                                                                                                    |                         |                     | ELECTRON<br>INFORMATI                                                                                   | IC BIDDING<br>ON DISTRIBUTION SYSTEM                                |
|----------------------------------------------------------------------------------------------------|-------------------------|---------------------|----------------------------------------------------------------------------------------------------|---------------------------------------------------------------------|
| Account Information                                                                                                    |                         |                     |                                                                                                    |                                                                     |
| Company Info                                                                                                    |                         |                     | Contact Info                                                                                            |                                                                     |
| If you know your vendor num<br>Name field to retrieve the Co<br>Vendor No<br>Company Name<br>Company Address List<br>Select an address from the line<br>in the information in the field | mpàny Name and a list o | of known addresses. | First Name * Jane Email Address * JaneDoe@odot state.or.us Phone Number Fax Numb Address Into Address * | Last Name * Doe Confirm Email Address * JaneDoe@odot.state.or.us er |
| Vendor Address Details 0 addresses showing                                                                                                    |                         | City * State *      | Zip Code *                                                                                              |                                                                     |
| Address                                                                                                    | City                    |                     | nii] (Reset)<br>s required field                                                                        |                                                                     |

5. Enter your account information:

**Note:** The contact and address information you enter is used to create your eBIDS account only; when you register as a holder of plans for a specific project, you may select project-specific contact and address information that can be different than what you enter here.

a. **Company Information:** If your company has an ODOT vendor number, enter it and click in the **Company Name** field. The system will search for a matching company name and automatically populate the **Company Name** and **Company Address List**.

8

**Note:** If you do **not** plan to register as a holder of bidding or informational plans, you do not need to enter a vendor number or company name. If you want to register as a holder of plans, but do **not** know your company vendor number or your company does **not** have one, contact the OPO – Construction Contracts Unit by phone at 503-986-2710 or by email at <u>ODOTProcurementOfficeConstruction@odot.state.or.us</u>.

- i. **Company Address List:** If applicable, select an address from the list. eBIDS automatically populates the **Address Info** fields.
- b. **Contact Info:** Enter your first and last name, email address, phone and fax numbers. Required fields appear with a red asterisk (\*) next to them.
- c. Address Info: If you selected an address from the Company Address List, it appears here. Enter/Edit your address. All fields required.
- 6. Click **Submit**. The *Client Login* page refreshes with a message that your registration was successful and to check your email for a message to activate your account. ODOT will send a confirmation message, which contains an account activation link, to the email address provided.

7. When you receive the eBIDS account activation email, click the **Activate Account** link in the message. The link is active for five days only.

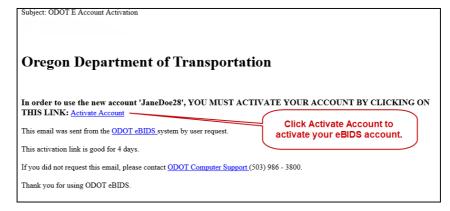

The eBIDS Client Login page opens.

8. On the eBIDS *Client Login* page, enter your **Account** and **Password**, and click **Login**. The *Disclaimer* page opens.

| Disclaimer              |                                                                                                    |                             |
|-------------------------|----------------------------------------------------------------------------------------------------|-----------------------------|
| Please take a minute to | read and accept the disclaimer.                                                                          |                             |
|                         | Terms of Use                                                                                             |                             |
|                         | After reading the Terms of Use, check the "I agree<br>You must agree to the terms in order to use this s |                             |
|                         | Terms of Use                                                                                             | Read the Disclaimer and     |
|                         | I agree                                                                                                  | Terms of Use, click I agree |
|                         | Submit                                                                                                   | and then click Submit.      |

9. Read the **Disclaimer** and **Terms of Use**. Check **I agree** and click **Submit**. The eBIDS home page opens.

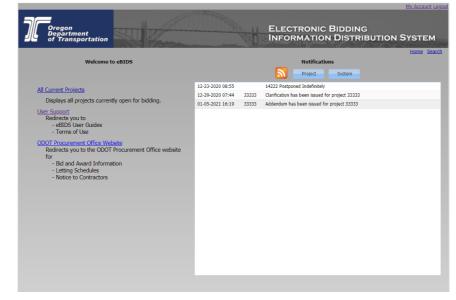

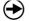

**What's Next?** You may now use eBIDS to search for current ODOT construction projects advertised for bid.

### **Appendix B: Forgot eBIDS Password**

If you forgot your eBIDS password, you may reset it using the **Forgot your Password?** link on the eBIDS *Client Login* page.

#### To reset your password:

1. On the eBIDS *Client Login* page, click **Forgot your Password?** 

| gon<br>oartment<br>Transportation |            | d                                                                                                    | ELECTRONIC BIDDING<br>INFORMATION DISTRIBUTION SYSTEM |
|-----------------------------------|------------|----------------------------------------------------------------------------------------------------|-------------------------------------------------------|
| Client                            | Login      | Account Login Create an Account Get Started Guide Eorgot your Passwort Forgot your Account Na ontact the Oregon Department of 1 | your password.                                        |
| ID MIE                            | THE NUMBER |                                                                                                    |                                                       |

The Password Recovery page opens.

2. Enter your Account name.

| Oregon<br>Department<br>of Transportation                                                                        | ELECTRONIC BIDDING<br>INFORMATION DISTRIBUTION SYSTEM                                                                                     |
|----------------------------------------------------------------------------------------------------|----------------------------------------------------------------------------------------------------|
| Password Recovery                                                                                                |                                                                                                    |
| To reset your password, please provide your Account N An email will be sent to your account's address containing |                                                                                                    |
| Account Name                                                                                                    |                                                                                                    |
| Please enter your                                                                                                | r account name.                                                                                                    |
| Account:*                                                                                                    |                                                                                                    |
|                                                                                                    | Security Check<br>Please enter the text in the image below into the Text box.<br>The text is case sensitive. No space between characters. |
|                                                                                                    | Text:*                                                                                                    |
| a o l                                                                                                    | h j p                                                                                                    |
|                                                                                                    | Submit Reset                                                                                                    |
|                                                                                                    | * indicates required field                                                                                                    |
|                                                                                                    |                                                                                                    |
|                                                                                                    |                                                                                                    |
|                                                                                                    |                                                                                                    |

- Enter the security check **Text**. The text is case-sensitive. Do not include spaces between characters. If you have trouble reading the security check text and want to refresh/reset it, click .
- 4. Click **Submit**. The eBIDS *Client Login* page displays a message that an email has been sent to the email address associated with your account with a link to reset your eBIDS password.
- 5. When you receive the eBIDS reset password email, click the **Reset Password** link in the message. The link is active for five days only.

| Subject. ODOT e    | BIDS Password Recovery             |                                                    |                                               |
|--------------------|------------------------------------|----------------------------------------------------|-----------------------------------------------|
| Oregon             | Department of                      | f Transportation                                   | Click<br>Reset<br>Password<br>to set a<br>new |
| This email was se  | ent from the <u>ODOT eBIDS</u> sys | tem by user request.                               | password.                                     |
| The 'janedoe28     | account has requested a pass       | word reset, due to a forgotten password            |                                               |
| To reset your pas  | sword visit the following link     | and enter a new password: <u>Reset Passw</u>       | rord                                          |
| This password re   | covery link is good for 4 days.    |                                                    |                                               |
| If you did not req | uest this email, please contact    | ODOT Computer Support (503) 986-3                  | 800.                                          |
| Thank you for us   | ing ODOT eBIDS.                    |                                                    |                                               |
| The Change         | Password page op                   | ens.                                               |                                               |
|                    | gon<br>artment<br>ransportation    | ELECTRONIC BIDDIN<br>INFORMATION DISTR             |                                               |
| Change Passwo      | ord                                |                                                    |                                               |
| Please take a minu | te to change your password.        |                                                    |                                               |
|                    | Security Question                  |                                                    |                                               |
|                    | Please enter the ans<br>sensitive  | wer to your security question. The answer is case- |                                               |

6. Enter the Answer to your security question. The answer is case-sensitive.

What was the make of the first car you owned?

New Password:\*
Confirm New Password:\*

Please enter your new password, then again to confirm. Passwords must be at least eight characters long. They may contain letters, digits and the following special characters !  $0 \approx 4 + - c + -$ 

Submit Reset
\* indicates required field

7. Enter New Password and Confirm New Password.

Answer:\* New Password

- **Reminder!** Passwords must be at least eight characters and are casesensitive; they may contain letters, digits and the following special characters: ! @ \$ # % ^ \* \_ & + -
- 8. Click **Submit**. The *Change Password* window closes and a message appears on the eBIDS *Client Login* page, confirming the account password has been reset.
- What's Next? You may now log in to eBIDS using your new password.

ଐ∽

 $(\rightarrow)$ 

### **Appendix C: Forgot eBIDS Account Name**

If you forgot your eBIDS account name, you may retrieve it using the **Forgot your Account Name?** link on the eBIDS *Client Login* page.

#### To retrieve your account name:

1. On the eBIDS Client Login page, click Forgot your Account Name?

| Client Login Account Password: Login Click Forgot your Account Name?                                                                                                    |
|----------------------------------------------------------------------------------------------------|
| Create an Account<br>Get Started Guide         Forgot your Password2<br>Eorgot your Password2         Forgot your Guide in the forgot your Account name.           Forgot your Password2         Forgot your Password2         Started Guide           If your login attempt is not successful, please contact the Oregon Operatment of Transportation's Computer Support Desk at (503) 986-3800.         Startegon Computer Support Desk at (503) 986-3800. |
| n you ngyn alleng o ford soccessar prode central ne organ espannient o'r naleponaon o compute ogeprir best a (207) do soco.<br>Assistance is available from 7.00am to 5.00pm. Monday through Thursday, 8.00am to 5.00pm. Friday.                                                                                                    |

The Account Name Recovery page opens.

2. Enter the Email address associated with your eBIDS account.

| Oregon<br>Department<br>of Transportation          | INFORMATION DISTRIBUTION SYSTEM                                                                                                    |
|----------------------------------------------------|----------------------------------------------------------------------------------------------------|
| ease provide your Email Address and complete the s |                                                                                                    |
|                                                    |                                                                                                    |
| Email Address                                      | email address associated with your account.                                                                                                |
|                                                    |                                                                                                    |
| Email:*                                            |                                                                                                    |
|                                                    | Security Check<br>Please enter the text in the image below into the Text box.<br>The text is case sensitive. No spaces between characters. |
|                                                    | Text."                                                                                                    |
| g 5                                                | d y d                                                                                                    |
|                                                    | Submit Reset                                                                                                    |
|                                                    | * indicates required field                                                                                                    |
|                                                    |                                                                                                    |

- 4. Click **Submit**. The eBIDS *Client Login* page displays a message that an email has been sent with your account name.
- 5. When you receive the email with your account name, go to the eBIDS *Client Login* page.

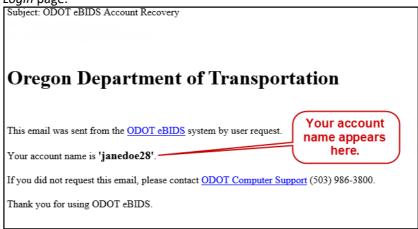

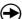

What's Next? You may now log in to eBIDS with your account name.